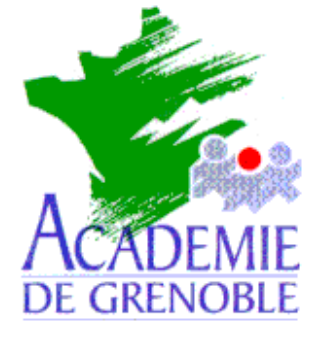

**C** entre **A** cadémique de **R** essources et de **M** aintenance **I** nformatique

Echirolles, le 3 mai 2001

*Equipements - Assistance - Maintenance*

Réf. : 0004/JyR Code fichier :Ghost\_Multi.doc

# Utilisation de Ghost 6.0 en Multidiffusion

#### **Préliminaires :**

**Ce document ne propose nullement une pratique complète du logiciel mais une manipulation particulière :** Fabriquer, dans un répertoire **Images** partagé sur le serveur, une image de la partition système d'une station avec **Ghost de Symantec**, puis ramener cette image *simultanément sur plusieurs stations identiques*.

Le répertoire **Images** du serveur contient un sous répertoire **Ghost** dans lequel seront copiés les fichiers nécessaires à l'exécution de **Ghost**.

On suppose que la disquette de démarrage permettant de se connecter au réseau comme administrateur a été réalisée.

#### **Installation de Ghost sur le serveur :**

- 1) .Installer **Ghost** à l'autorun du **CD**, sinon exécuter le fichier **Setup.exe** du répertoire **Install**
- 2) Installer dans le répertoire **C:\Program Files\Norton Ghost 6.0**
- 3) Copier le fichier **Ghost.exe** dans le sous répertoire **Ghost** du répertoire **Images** du serveur
- 4) Dans ce répertoire, copier un gestionnaire de souris (Exemple : **Mscmouse.com**) et créer un fichier **Gho.bat** contenant les deux lignes suivantes :

**Mscmouse.com Ghost.exe**

**Note** : Si le gestionnaire de souris n'est pas installé, **la touche de tabulation** permet de se déplacer dans les options, **la barre d'espace** de sélectionner l'option choisie et **la touche Entrée** de valider.

5) Copier les fichiers **Netbind.com**, **Protman.dos** et **Protman.exe** dans le répertoire **C:\Program Files\Norton Ghost 6.0\Template\Common**

# **Depuis une station, création de l'image de la partition système sur le serveur :**

- 1) Insérer la disquette de démarrage permettant de se connecter au réseau comme administrateur.
- 2) Démarrer l'ordinateur et faire un lien logique **Z :** vers **\\<Serveur>\Images** (**Net use Z: \\<Serveur>\Images**, ligne que l'on peut inclure dans le fichier **Autoexec.bat** de la disquette)
- 3) Accéder au répertoire **Ghost** et exécuter **Gho.bat** : le gestionnaire de souris s'installe et le logiciel **Ghost** est lancé.
- 4) Cliquer sur **Local**, puis sur **Partition** et enfin sur **Vers image**.
- 5) Dans la fenêtre **Selectionnez un lecteur source local**, sélectionner le disque contenant la partition à copier (en général : **Lecteur 1**)
- 6) Dans la fenêtre **Selectionnez la ou les partitions source**, sélectionner la partition à copier (**1** pour la partition **C**, **2** pour la partition **D**, etc… ) et cliquer sur **OK**.
- 7) Dans la fenêtre **Nom du fichier dans lequel copier l'image**, vérifier que la première fenêtre comporte la ligne suivante :

**z: Lecteur réseau**

- 8) Cliquer sur **Parent** pour se placer à la racine de **z:** et sélectionner le répertoire dans lequel sera placé l'image
- 9) Dans **Nom de fichier**, donner le nom du fichier image (le suffixe par défaut est **gho**)
- 10) Dans la boîte de dialogue, **Image Compressée**, cliquer sur l'option choisie (**Non** par défaut)
- 11) Dans la boîte de dialogue **Question : Passer au vidage de la partition**, cliquer sur **Oui** pour lancer la copie de l'image (**Non** par défaut)

# **Réalisation d'une disquette de démarrage pour la multidiffusion :**

### **Sur une station :**

- 1) Formater une disquette système sur la station
- 2) Copier le fichier **C:\Windows\Himem.sys** sur la disquette
- 3) Copier les fichiers **C:\Windows\Command\Keyb.com** et **C:\Windows\Command\Keyboard.sys** sur la disquette
- 4) Copier le fichier **Mscmouse.com** sur la disquette

## **Sur le serveur :**

- 5) **Démarrer**, **Programmes**, **Norton Ghost**, **Assistant Multidiffusion**
- 6) Dans la fenêtre **Assitant Multidiffusion Fichiers système DOS**, cliquer sur **Installer les fichier DOS**.
- 7) Dans la fenêtre **Choisir une tâche**, cliquer sur **Générer un progiciel d'amorçage à partir d'un modèle existant**

Sélectionner le modèle et cliquer sur **Suivant**

**Note :** Si la carte ne figure pas dans la liste, se reporter à l'annexe en fin de document.

- 8) Dans la fenêtre **Progiciel d'amorçage**, cliquer sur **Suivant**
- 9) Dans la fenêtre **Type de client**, cliquer sur **Disquette d'amorçage de la multidiffusion** et vérifier que le chemin de l'**Emplacement du programme Ghost.exe** est : **C:\Program Files\Norton Ghost 6.0\Ghost.exe**, sinon cliquer sur **Parcourir**

Centre Académique de Ressources Jean Yves Rétif

- 10) Dans la fenêtre **Paramètres réseau**, cliquer sur **Les paramètres IP seront définis statistiquement** Compléter la **Première adresse IP**, le **Masque de sous-réseau** (le champ passerelle peut être laissé vide)
- 11) Dans la fenêtre **Lecteur de destination**, sélectionner le **Lecteur de disquette**, compléter le **Nombre de disquettes** à réaliser (c'est à dire le nombre de stations à restaurer simultanément) et décocher la case **Formater les disquettes d'abord**.
- 12) Dans la fenêtre **Analyse**, vérifier et cliquer sur **Suivant**
- 13) Dans la fenêtre **Terminé**, cliquer sur **Terminer**.

14) Enfin, éditer le fichier **Autoexec.bat** et ajouter les deux lignes en caractères gras : @Echo off prompt \$p\$g **keyb fr mscmouse** \net\netbind.com cd \ghost echo Chargement en cours ghost.exe

### **Lancement de Mutlicast Server sur le serveur :**

- 1) **Démarrer**, **Programmes**, **Norton Ghost**, **Muticast Server**
- 2) Donner un nom à la session
- 3) Cliquer sur **Charger les clients**
- 4) Rechercher le fichier image en cliquant sur **Parcourir**
- 5) Cliquer sur **Partition** et indiquer éventuellement la partition à copier
- 6) Cliquer sur **Accepter les clients**

#### **Notes :**

L'option **Heure** (Format **Heure:Minute**) indique l'heure du chargement de l'image vers les stations. L'option **Clients** limite le nombre de clients à traiter.

#### **Restauration de la partition système depuis l'image sur le serveur :**

- 1) Formater la partition de la station à restaurer.
- 2) Insérer la disquette de démarrage pour la multidiffusion et redémarrer l'ordinateur.
- 3) Au démarrage de **Ghost**, cliquer sur **Multidiffusion**
- 4) Taper le nom de la session de multidiffusion à joindre et cliquer sur **OK**.
- 5) Dans la fenêtre **Selectionnez un lecteur de destination local**, sélectionner le disque sur lequel la partition sera copiée. (en général : **Lecteur 1**)
- 6) Dans **Selectionnez la partition de destination**, sélectionner la partition du disque correspondant à la partition à restaurer
- 7) Dans la boîte de dialogue **Question : Passer au chargement de la partition**, cliquer sur **Oui** pour lancer la restauration de l'image (**Non** par défaut)
- 8) **Sur le serveur**, quand toutes les stations à restaurer, sont connectées cliquer sur **Envoyer**.

Centre Académique de Ressources Jean Yves Rétif

# **Annexe**

### **La carte ne figure pas dans la liste**

#### **1 er cas : la disquette de configuration de la carte est présente.**

#### **Sur le serveur :**

- 1) **Démarrer**, **Programmes**, **Norton Ghost**, **Muticast Server**
- 2) Dans la fenêtre **Choisir une tâche**, cliquer sur **Créer un nouveau modèle appelé** et donner le nom de la carte
- 3) Dans la fenêtre **Type de pilote**, cliquer sur **Pilote NDIS2**
- 4) Dans la fenêtre **Pilote NDIS**, cliquer sur **Configurer** et préciser le chemin du fichier **Oemsetup.inf**  concerné (en général, **A:\Ndis\Dos**). Si le fichier est correct, les **Propriétés du pilote** se remplissent automatiquement Cliquer sur **Installer** et continuer la procédure.

### **2 ème cas : la disquette de configuration de la carte n'est pas présente.**

#### **Sur la station :**

- 1) Copier le pilote de la carte sur une disquette Exemple : Fichier **C:\Windows\Dc21x4.dos**
- 2) Editer le fichier **C:\Windows\Protocol.ini** pour noter le nom du pilote Exemple : **DC21X4**\$

#### **Sur le serveur :**

- 3) **Démarrer**, **Programmes**, **Norton Ghost**, **Muticast Server**
- 4) Dans la fenêtre **Choisir une tâche**, cliquer sur **Créer un nouveau modèle appelé** et donner le nom de la carte
- 5) Dans la fenêtre **Type de pilote**, cliquer sur **Pilote NDIS2**
- 6) Dans la fenêtre **Pilote NDIS**, compléter les **Propriétés du pilote** :
	- a) pour obtenir le **Nom du fichier**, cliquer sur **Parcourir** et accéder au lecteur de disquette (Exemple : **Nom du fichier : A:\Dc21x4.dos**)
	- b) taper le **Nom du pilote** (Exemple : **DC21X4\$**)
	- c) Laisser vide le champ **Paramètres**.
- 5) Cliquer sur **Installer** et continuer la procédure.

#### **Fichiers joints :**

- Mscmouse.com
- Netbind.com
- Protman dos
- Protman.exe